## Windows Live メール新規登録手順

1. Windows Live メールを起動します。

す。

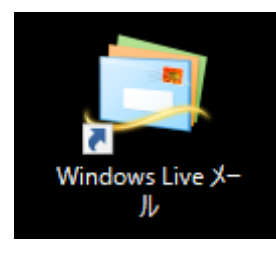

2. 入力項目に必要な情報を入力し、「次へ」をクリックしま

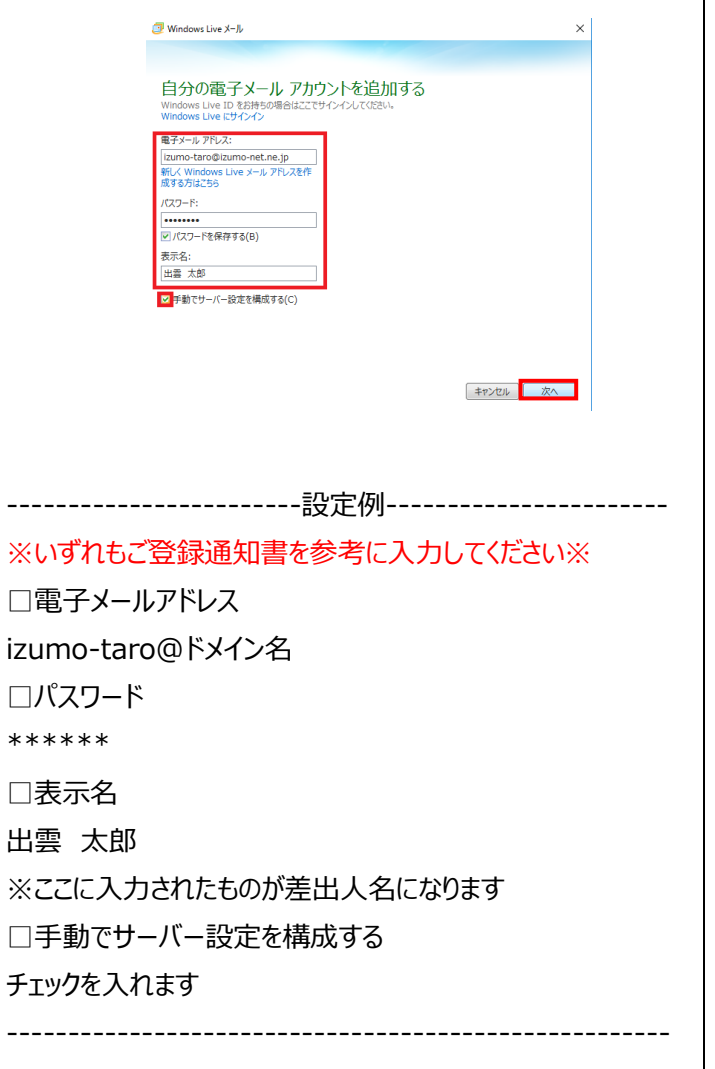

3. 入力項目に必要な情報を入力した後に「次へ」をクリック します。

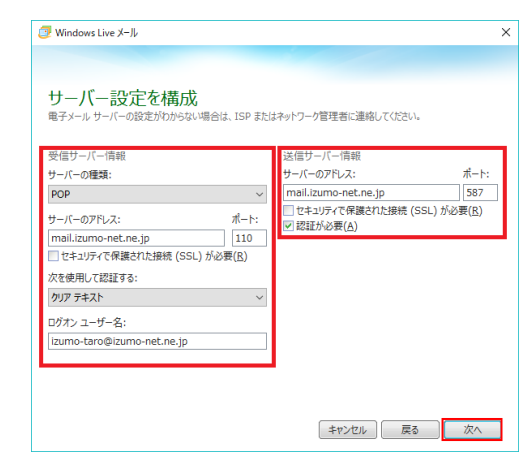

-----------------------設定例------------------------

※いずれもご登録通知書を参考に入力してください※ -受信サーバー情報- □サーバーの種類 POP □サーバーのアドレス mail.ドメイン名 □ポート 110 ※「セキュリティで保護された接続(SSL)が必要(R)」のチェッ クを外してください。 □次を使用して認証する クリアテキスト □ログオンユーザー名 izumo-taro@ドメイン名 -送信サーバー情報- □サーバーのアドレス smtp.izumo-net.ne.jp □ポート 587 ※「セキュリティで保護された接続(SSL)が必要(R)」のチェッ クを外してください。 ※「認証が必要(A)」のチェックを入れてください。

------------------------------------------------------

## 4. 「完了」をクリックします。

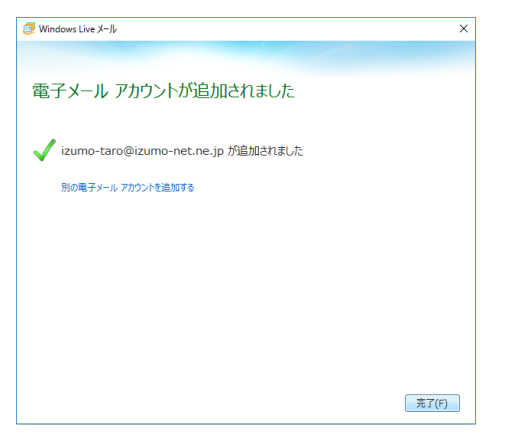

5. 「アカウント」のタブをクリックし、プロパティをクリックします。

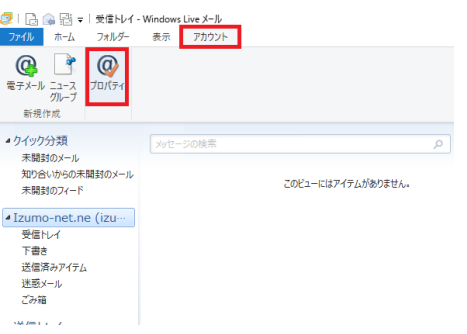

6. 「詳細設定」のタブをクリックし、以下のように設定をした 後、「適用」をクリックし、「OK」をクリックします。

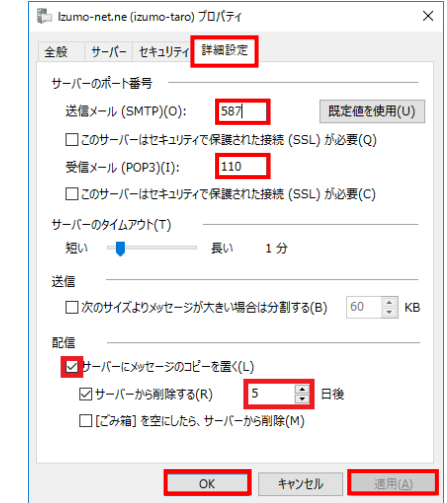

------------------------設定例-----------------------

□サーバーにメッセージのコピーを置く チェックを入れます □サーバーから削除する チェックを入れます

※デフォルトではサーバーにメッセージのコピーを5日間 置く設定になっていますが、3日に変更してください。

------------------------------------------------------

以上で設定は終了です。